# **How do I remove a file or folder in Resources?**

## **Go to Resources.**

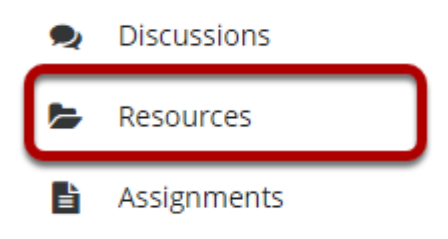

Select the **Resources** tool from the Tool Menu of your site.

# **Select one or more items, and then click Move to Trash.**

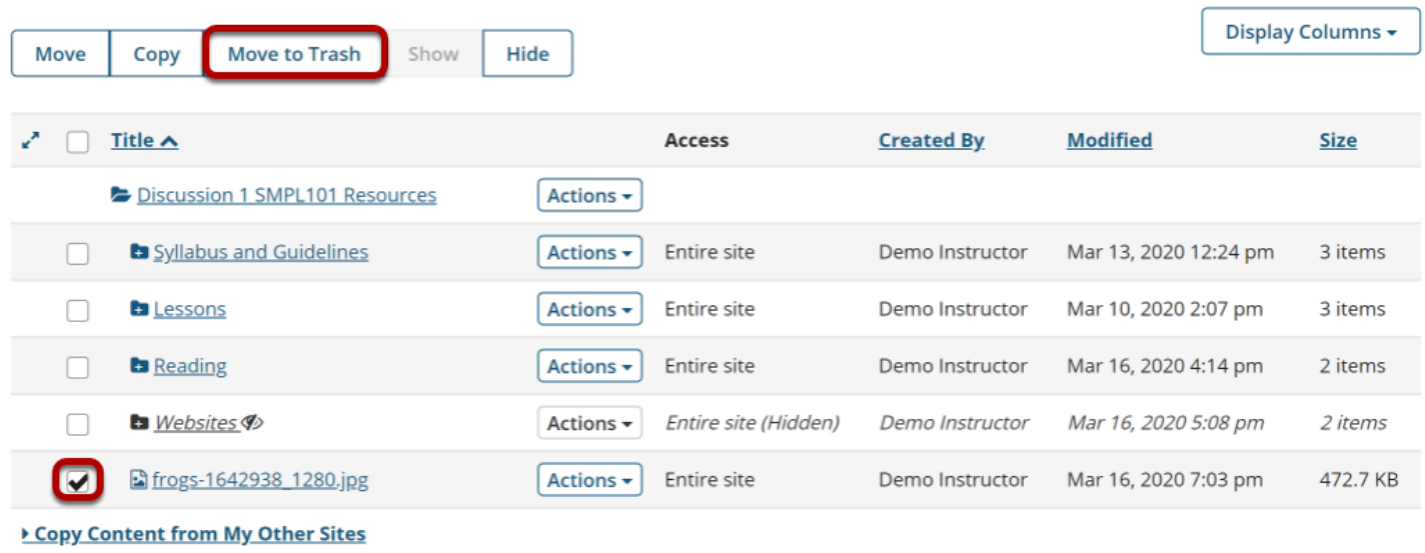

To remove a Resource file or folder, select the item(s) by checking the boxes next to each one to be removed, and then click Move to Trash.

*Note: Alternately, if you are removing one item at a time, you may select Move to Trash from the item Actions menu instead.* 

## **Click Remove again to confirm.**

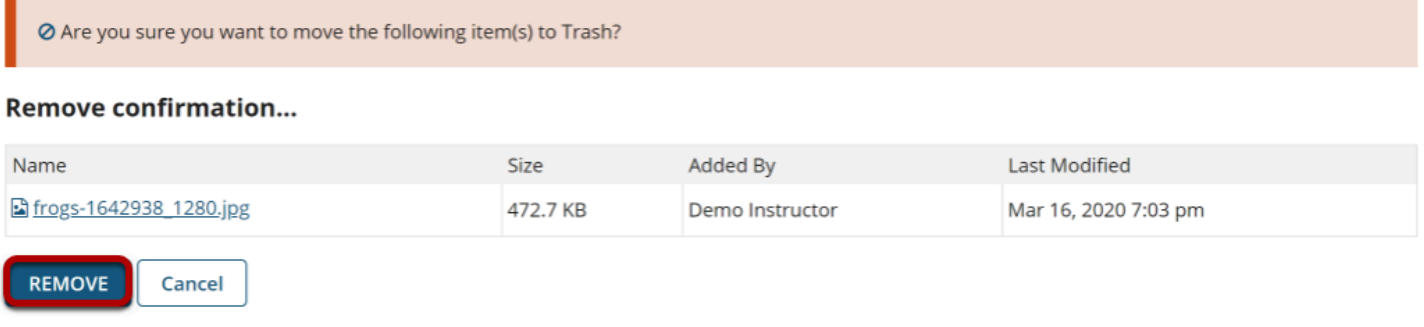

#### **The items are now removed.**

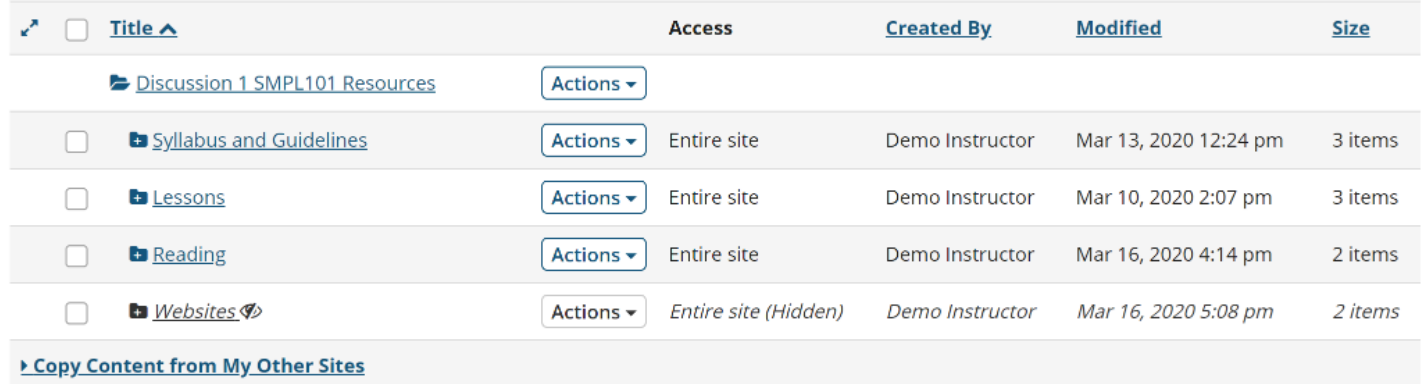

*Note: If you remove a folder, all of the items inside the folder are also removed.*